## **LDAP setup for Active Directory**

The following is an example of the LDAP Structure for Active Directory.

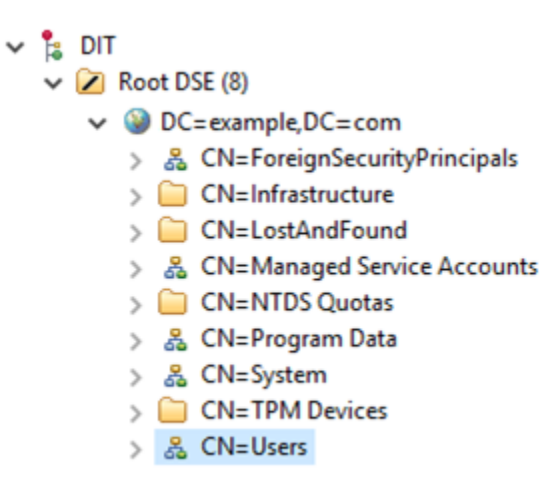

LDAP structure (Active Directory).

To configure [LDAP properties](https://docs.nomagic.com/display/TWCloud190SP4/Adding+and+configuring+LDAP+server) for Active Directory

- 1. Go to the **Settings** application to open the **LDAP management** page.
- 2. Click **Create LDAP configuration** button to open the **Create LDAP configuration** pane.
- 3. Configure the LDAP settings, for example:
	- The LDAP users are under **CN=Users** record.
	- The LDAP server is starting at machine IP address **127.0.0.1** with a default LDAP port **389.**

The following figure represents a simple LDAP (Active Directory) configuration example in TWCloud Admin:

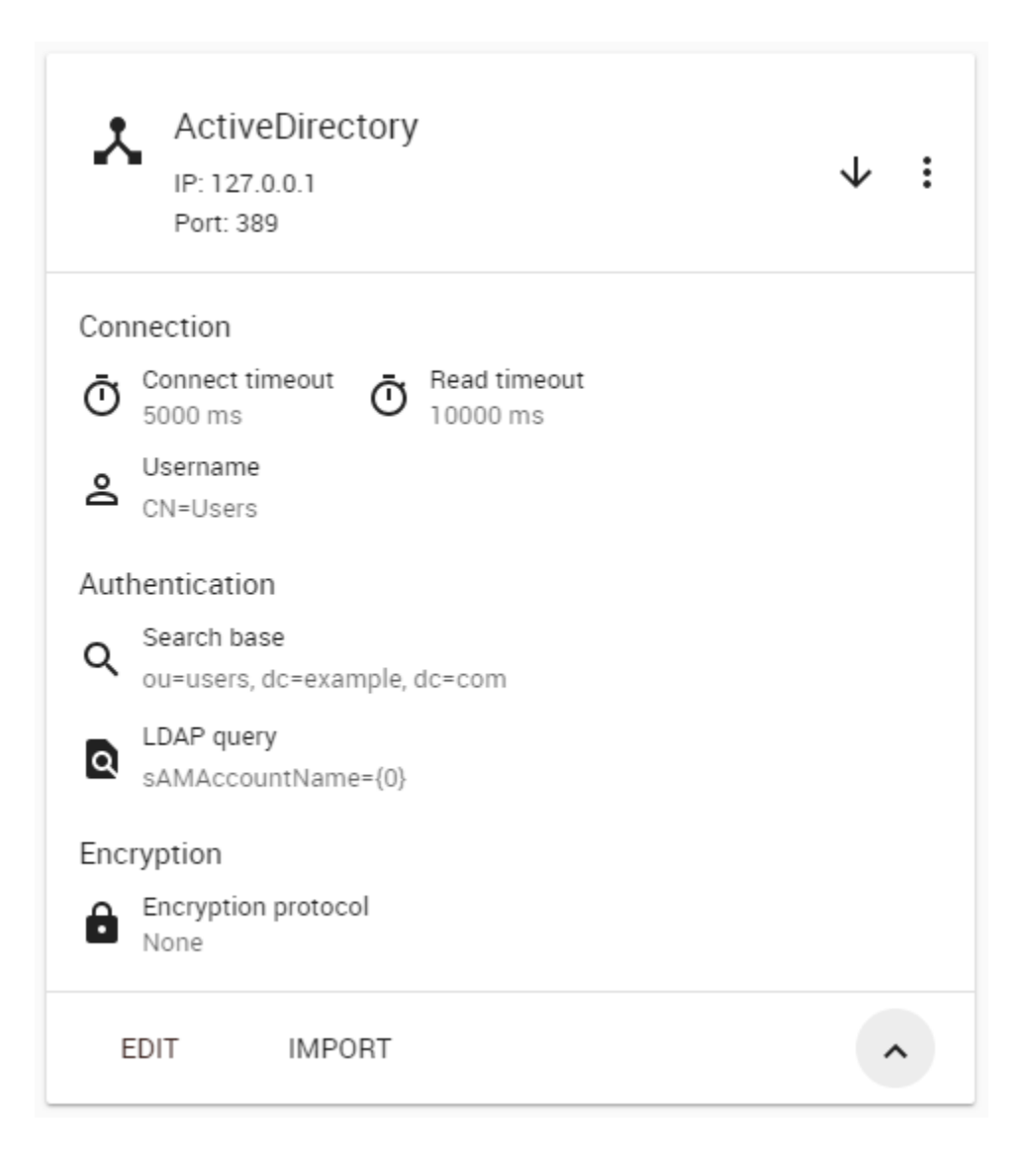

## **Related pages**

- [Adding and configuring LDAP server](https://docs.nomagic.com/display/TWCloud190SP4/Adding+and+configuring+LDAP+server)
- [Enabling secure connection between client and server](https://docs.nomagic.com/display/TWCloud190SP4/Enabling+secure+connection+between+client+and+server)